TR-I-0310

# Labelling Workbench

# version 1.0

# User's Guide

藤原 紳吾

- 藤原 紳吾 - - - - - 杉山 雅英<br>S. Fujiwara - - - - M. Sugiyama M. Sugiyama

1993.3

音素ラベリングワークベンチの操作方法、音素セグメンテーション・サーバーの 起動方法、およびワークベンチ・システムのインストール手順について説明する。

#### @ATR自動翻訳電話研究所

@ATR Interpreting Telephony Research Laboratories

次

. .!

 $\blacktriangle$ 

 $\ddot{\phantom{0}}$ 

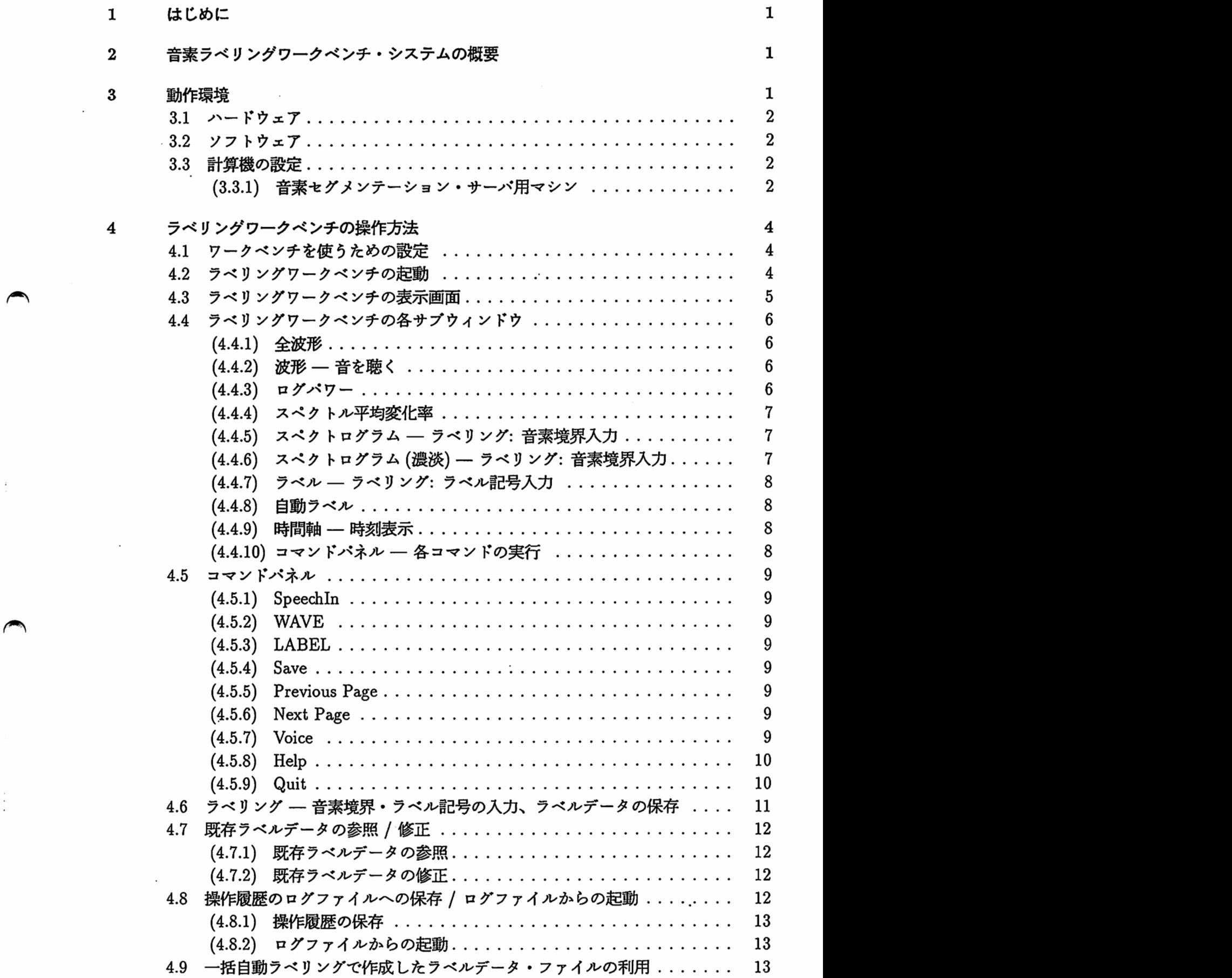

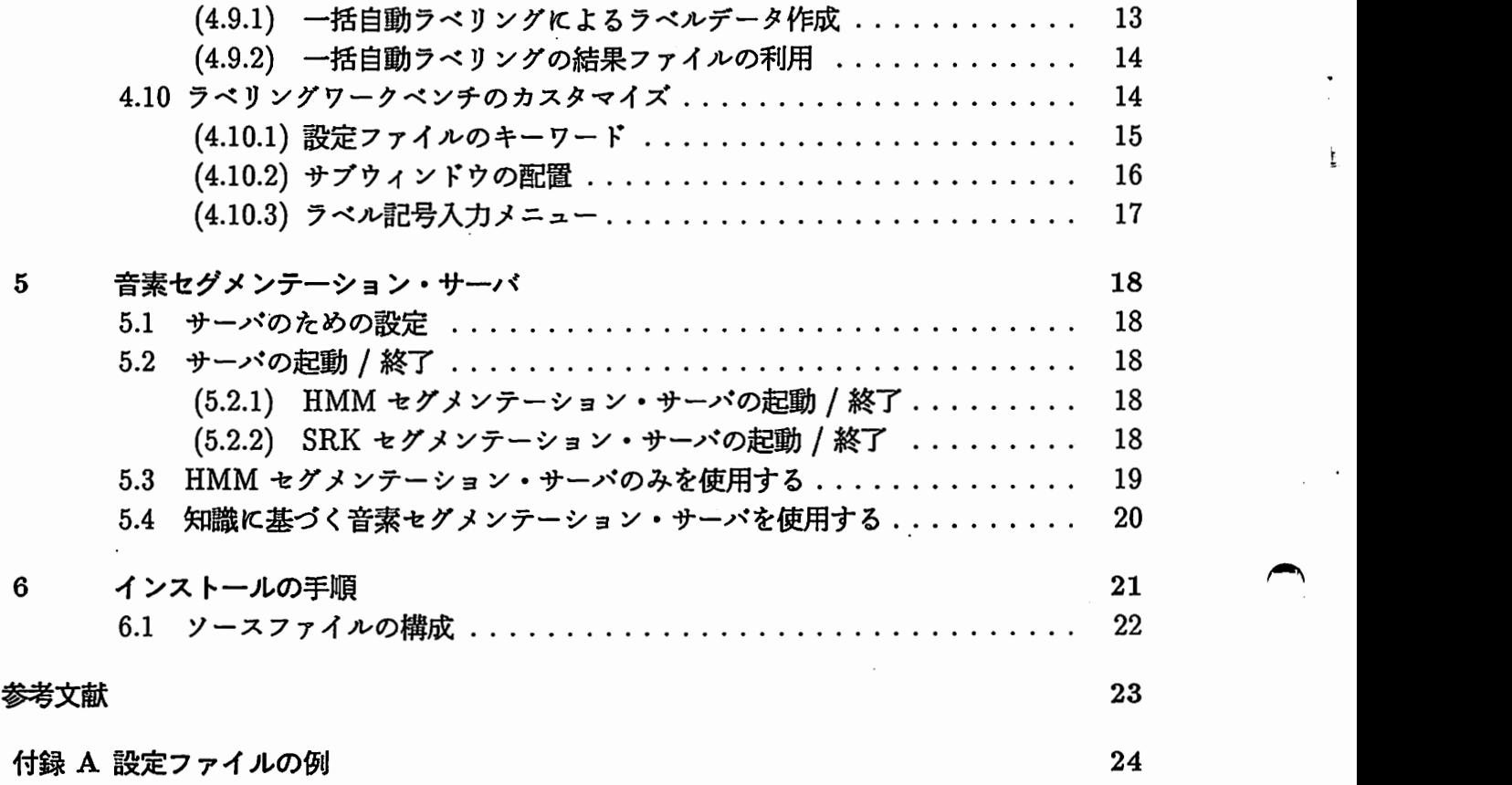

 $\overline{\phantom{a}}$ 

i.

ţ

1 はじめに

~

 $\blacktriangleright$ 

•—

ラベリングワークベンチは、音素ラベルデータの効率的作成・保守のための支援ツールで あり、エンジニアリング・ワークステーション (EWS)上で稼働する [2-5]。本資料では、音 素ラベリングワークベンチ・システムの概要、ラベリングワークベンチの操作方法・カスクマ イズの仕方、音素セグメンテーション・サーパの起動方法、およびラベリングワークベンチ・ システムのインストール手順について説明する。

### 2 音素ラベリングワークベンチ・システムの概要

図1に音素ラベリングワークベンチ・システムの構成を示す。ラベリングワークベンチ・ システム 1 は、ラベリングワークベンチ 2 の本体であるユーザーインタフェース・モジュー ルと音素セグメンテーション・エンジンから構成される。システム全体はクライアント/サー <u>バー形式  $\ ^{[1]}$  となっており、音素セグメンテーション・エンジンはセグメンテーション・サー</u> パーとして稼働し、ユーザーインクフェース・モジュール(クライアント)は自動ラベリングの 結果を受け取る。自動ラベリングの結果が必要なければ、ラベリングワークベンチ(ユーザー インクフェース・モジュール)のみを動作させればよい。

ユーザ・インタフェース部は X Window System を利用しており、ウィンドウ上に波形、 FFTスペクトログラムなどの音響パラメークが表示される。作業者は音響パラメークを観察 しながら、マウスあるいはキーボード操作により簡単にラベリング作業を行うことができる。

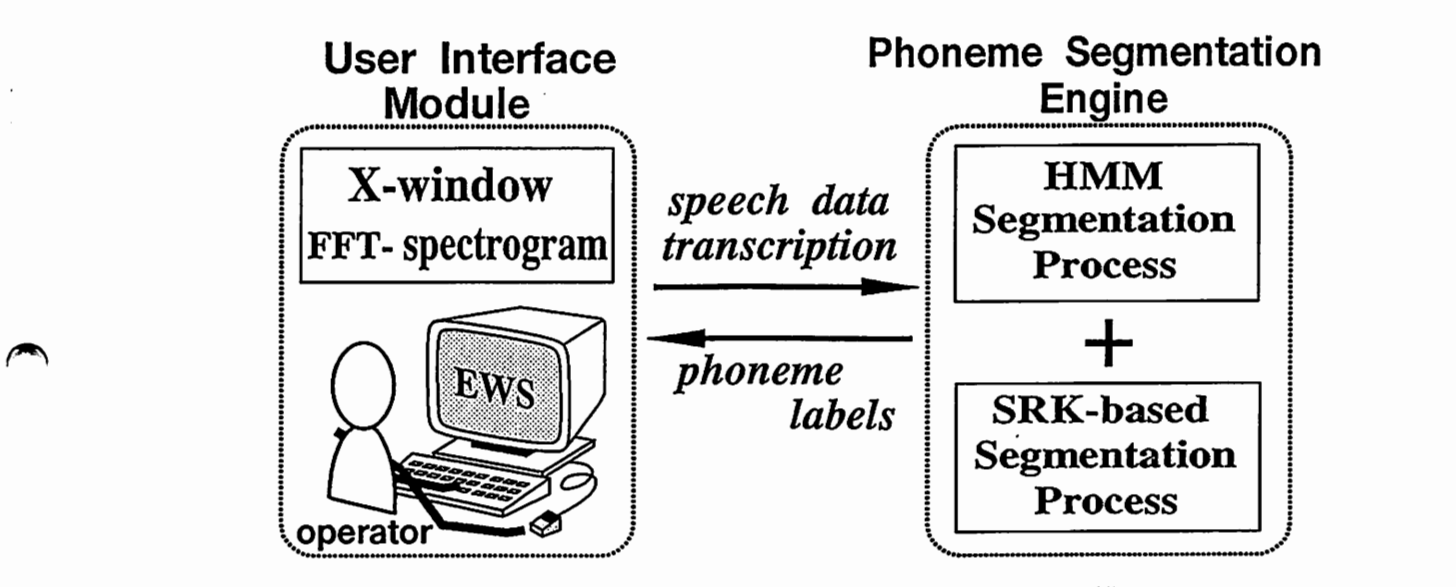

図 1: 音素ラベリングワークベンチ・システムの構成

### 3 動作環境

ラベリングワークベンチ・システムを動作させるために必要なハードウェア、ソフトウェ ア、計算機の設定などの計算機環境について説明する。

<sup>1</sup>ラベリングワークベンチ・システム = ユーザーインタフェース・モジュール + 音索セグメンテーション・エンジン  $^{\text{2}}$ 単にラベリングワークベンチといえば、ワークベンチ・システムにおけるユーザーインタフェース・モジュールを表す。

- 3.1 ハードウェア
	- エンジニアリング・ワークステーション (EWS) 少なくとも 1 台必要です。音素セグ メンテーション・サーバを利用する場合は、セグメンテーション・サーパ専用に 1台あ るのが望ましい。さらに、十分な swap space を確保できるだけの外部記憶装置 (Hard Diskなど)があるのが、理想的である。
	- DASBOXー音声入カ・出力用 A/D,D/A変換装置
	- オーディオ系 Low Pass Filter、アンプ、マイクロフォン、スピーカなど

3.2 ソフトウェア

- X Window System  $-$  version 11, release 4 or 5
- Speechlnプログラムー DASBOXを利用した音声入カプログラム
- daoutプログラムー DASBOXを利用した音声出カプログラム • daout プログラム — DASBOX を利用した音声出力プログラム<br>3.3 計算機の設定

{3.3.1) 音素セグメンテーション・サーバ用マシン

• Port 番号

/etc/services に、セグメンテーション・サーバが使用する Port 番号を登録する。こ れについては、 page18を参照して下さい。

• System Configuration

音素セグメンテーション・サーバ SRK-Seg-server <sup>3</sup> , HMM-Seg-Server <sup>4</sup> は、かなり のメモリを必要とします。したがって、コンフィギュレーション時に仮想記領のサイズ (swap space size) をできるだけ大きく設定するのがよい。 また、 swap space size を 設定し直すには、再コンフィギュレーションする必要があります。現在のコンフィギュ レーションにおける swapspace sizeは、 pstatコマンド {DECstation)でわかります。

,

长

```
- pstat コマンド で swap space size を調べる
% pstat -s 
1349022k swap configured 
44266k reserved virtual address space
         26104k used (7776k text, Ok smem) 
         1322918k free, 920k wasted, Ok missing 
 avail: 41338*32k 102*1k
```
この例では、 1349022k byte (約 1.3G byte) の swap space size です <sup>5</sup> 。 参考までに、 atrq02(DECstation 5000, ultrix 4.2a)のコンフィギュレーション例を示す (atrq02: /usr/sys/conf/mips/ATRQ02)

 $3$ SRK-Seq-server - スペクトログラムリーディング知識に基づく音素セグメンテーション・サーバ <sup>4</sup>HMM-Seg-Server - HMM に基づく音素セグメンテーション・サーバ <sup>5</sup>atrq02 では、 1.3G byte の Hard Disk Unit を 全て swap space に使用している (1993.March 現在)。

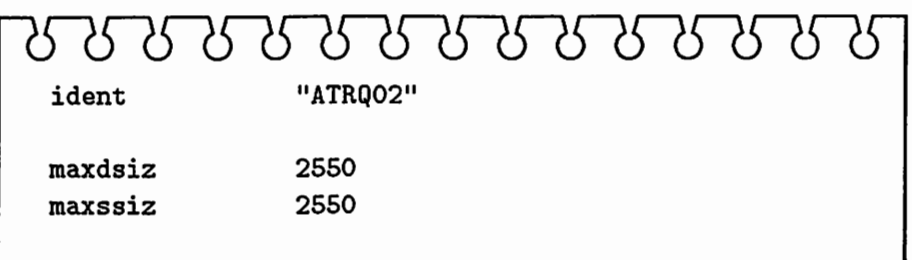

#### • limit 値の設定

.1

プロセスで使用可能な swap space は、 c-shell の limit 機能で制限されています。した がって、 swap space size のコンフィギュレーション値が大きくても、 stacksize の limit 値が小さければ、大きな swap space を使えません。この時は、 limit 6 で設定し直して 下さい。

- limit で limit 値を調べる/設定する · o/. limit filesize datasize stacksize coredumpsize memoryuse unlimited 1048576 kbytes 2048 kbytes 0 kbytes unlimited このように、stacksize が datasize より小さければ、再設定する。 % limit stacksize 1048576 これは、 \$HOME/.cshrcまたは \$HOME/.cshrcに書いておくとよい。

注: limit stacksize unlimited では、うまく設定できないので、このよう<br>ームのようによる値を設定するようにする。<br>-にある値を設定するようにする。

4 4 ラベリングワークベンチの操作方法

4 ラベリングワークベンチの操作方法

4.1 ワークベンチを使うための設定

• 音素セグメンテーション・サーバ SRK-Seg-server, HMM-Seg-Server を利用する場合は、 ワークベンチを動作させるマシンの /etc/servicesに次のエントリを登録する。

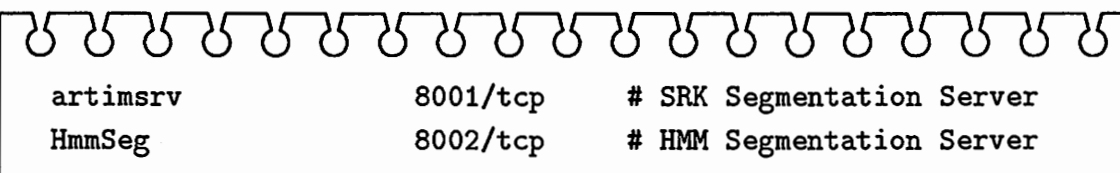

・ラペリングワークベンチでは、以下の環境変数が使用される。

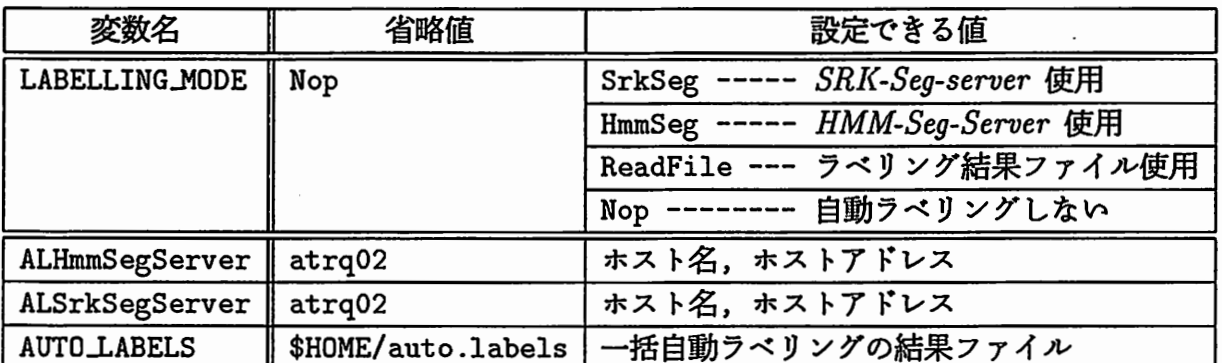

 $\overline{\phantom{a}}$ 

T.

 $\overline{\phantom{a}}$ 

4.2 ラベリングワークベンチの起動

ラベリングワークベンチ・コマンドは、lwb<sup>7</sup>であり、次のように使う。

-- Usage of lwb -% lwb [options] wave\_file [ options ] [ default ] \$HOME/.lwbrc -i<customize file> customize file -l<label file> : label file \*.LB -t<transcription> transcription in Roman  $\ddot{\cdot}$ -T<trans. table> : transcription table -f<list> wave file list .file  $:$  (it's used in wave load menu)  $:$ -e<LogFile> : save history into log file .lwbdemo -E<LogFile> : run by reading log file .lwbdemo -v verbose mode -h display this message

7/usr/local/bin/AL/lwb

- ラベリングワークベンチの起動例 1 -

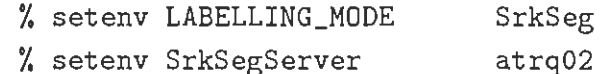

% lwb -v -t"ikioi" /set1/MAU/WAV/D6/MAU\_B\_0001.12K

- ラベリングワークベンチの起動例 2 -

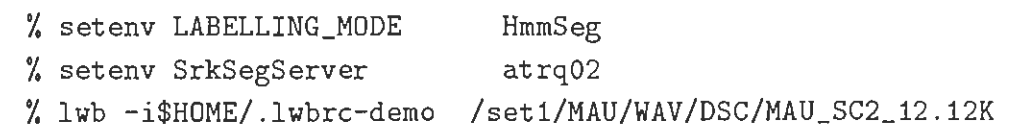

ラベリングワークベンチの起動例 3

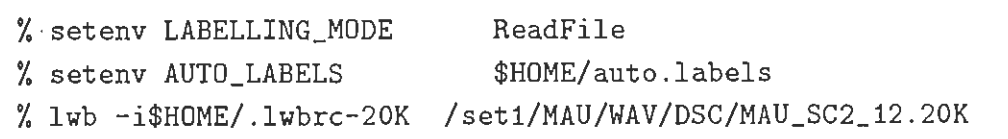

 $\bar{z}$ 

### 4.3 ラベリングワークベンチの表示画面

 $\diagdown$ 

ラベリングワークベンチの表示画面の例を図 2に示す。メインウィンドウには複数個のサ プウィンドウが設けられ、コマンドバネルのほかに 音響パラメータ、音素ラベル、時間軸が ページ単位で表示される。また、マウスカーソルの位置にはサプウィンドウをまたがって縦線

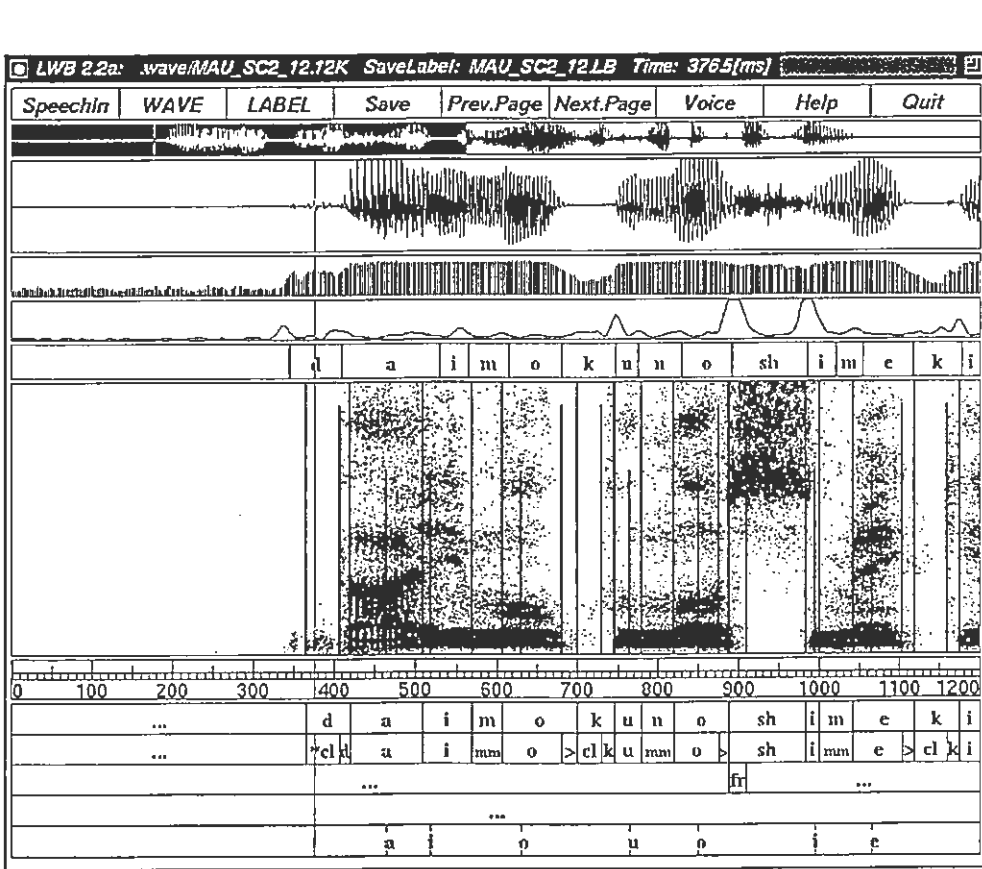

図 2: ラベリングワークベンチの操作ウィンドウ

(ガイドライン)が表示される。カスタマイズすれば、ラベリング操作に必要なサプウィンドウ のみを表示することができ、図 2の例では、表示ページは 0 ~1200 ms であり、コマンドバネ ル、全波形、波形、ログパワー、スペクトル平均変化率、自動ラベル、スペクトログラム、時 問軸、 5層の音 ラベルが表示されている。

4.4 ラベリングワークベンチの各サブウィンドウ

ラベリングワークベンチ画面に表示可能な項目(サプウィンドウ)について説明する。

(4.4.1) 全波形

波形全体を表示する。図 3に示すように、現在の表示ベージにあたる波形部分が反転表示 される。

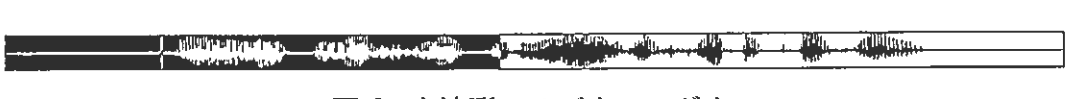

#### 3:全波形 サプウィンドウ

(4.4.2) 波形 – 音を聴く

波形を表示する。このサプウィンドウを使用して音声出力ができる。音声出力には、 daout プログラムが使われる。次の 3つのいずれかの方法により、マウスの左ポタンで領域を指定し た後、

(1)開始点、終点を指定

- (2)ダプルクリックで現ページを指定
- (3)何も指定しない リセット状態(→波形全体を指定)

マウスの中ボタンを押す (あるいは、 Voice | (音声出力コマンド) を実行する) と指定した領域 が音声出力される。また、マウスの右ボタンはリセット用に使用される。

LWMARJANIN mm

4:波形・サプウィンドウ

 $(4.4.3)$  ログパワー

音声のログパワーを表示する

..n.der: N11 N11 BI BI HILLTI HILL DR...... 3 HILL CHE DA BI MINICAL TIME E HE R. 図 5: ログパワー・サブウィンドウ

#### (4.4.4) スペクトル平均変化率

スペクトルの平均変化率を表示する。平均変化率と て、 4ケプストラムのノルムに相当 するパラメータを用いている<sup>[6]</sup>。LPCケプストラムを使用している。

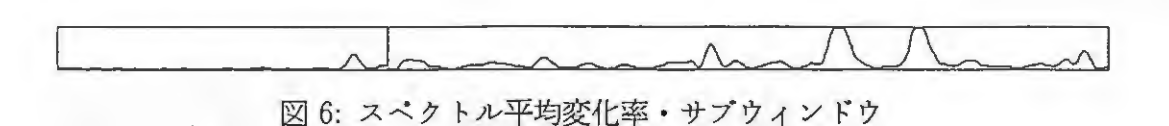

### (4.4.5) スペクトログラム – ラベリング: 音素境界入力

短時間 FTT分析で求めたスペクトログラムをビットマップ表示する<sup>[7]</sup>。スペクトログラ ム強度は、ランダムドッ の密度に変換される。このサプウィンドウを使用して音素ラベル境 界を入力・削除・移動できる。

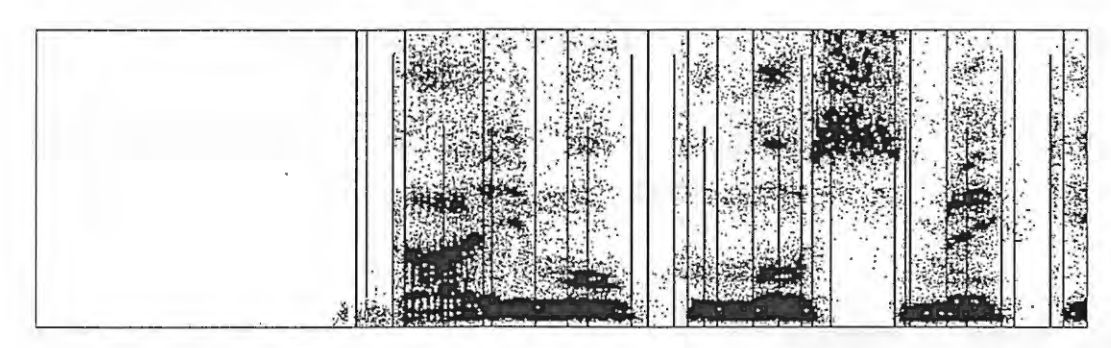

図 7: スペクトログラム・サブウィンドウ

(4.4.6) スペクトログラム (濃淡)– ラベリング: 音素境界入力

短時間 FFT分析で求めたスペクトログラムを浪淡表示する。スペクトログラム強度は、 浪淡(グレイスケール)に変換される。このサプウィンドウを使用して音素ラベル境界を入カ 削除・移動できる。

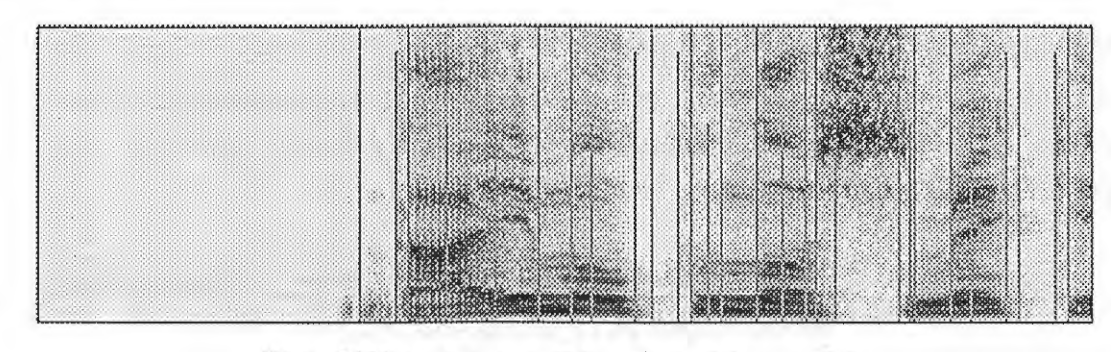

図 8: 濃淡スペクトログラム·サブウィンドウ

8 4 ラベリングワークベンチの操作方法

(4.4.7) ラベルーラベリング:ラベル記号入力

作成(あるいは修正)中の音素ラベルデータを表示する。この際、ラベル記号は読みやすい ように大きさが自動スケーリングされる。このサプウィンドウを使用して、音素ラベル記号を 入カ・修正できる。

 $\mathbb{R}^2$ 1 ・・← : r

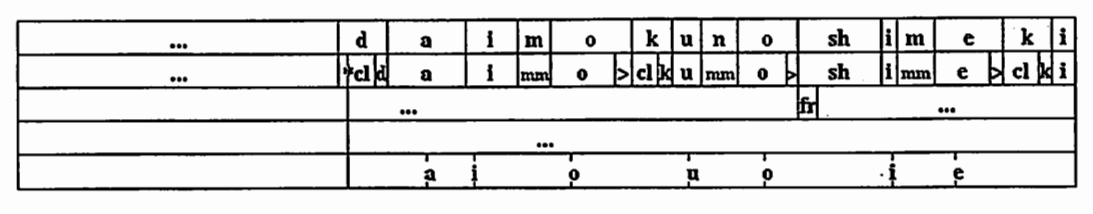

9:ラベル・サプウィンドウ

#### (4.4.8) 自動ラベル

^ 音素セグメンテーション・サーパーによる音素ラベル情報を表示する。  $\left|\begin{array}{c|c|c|c|c} \hline \mathbf{a} & \mathbf{a} & \mathbf{i} & \mathbf{m} & \mathbf{o} & \mathbf{k} & \mathbf{u} & \mathbf{n} & \mathbf{o} & \mathbf{s} & \mathbf{h} & \mathbf{i} & \mathbf{m} & \mathbf{e} & \mathbf{k} & \mathbf{i} \end{array}\right|$ 図 10: 自動ラベル・サブウィンドウ

#### (4.4.9) 時間軸一時刻表示

時間軸を表示する。このサプウィンドウを使用して時刻を読みとれる。マウスの左ボタン をクリックすると、その点の時刻がメインウィンドウのクイトル・パーに表示される。

r1 I II II I II I I " II " I II I I I I 100 200 300 11114601111111~6Q 111, 11~6b, 1111, 16b11, I 111ff6b111111 s6Q 1・ ・,0100''1''叶。,b"柑。)J

11:時問軸・サプウィンドウ

{ 4.4.10) コマンドパネルー—各コマンドの実行

─ コマンドパネル ─ 国 11: 時間軸・サブウィンドウ<br>1.10) コマンドパネル ─ 各コマンドの実行<br>コマンド実行用メニューを表示する。メニュー項目をクリックすることで、波形データロー ド・セープ、ラペルデークロード・セープ、次ページヘのスクロール、前ページヘのスクロー ル、音声入カ・出力、終了などのコマンドを実行できる。

Speechin | WAVE | LABEL | Save | Prev.Page | Next.Page | Voice | Help | Quit 図 12: コマンドパネル・サブウィンドウ

#### 4.5 コマンドパネル

コマンドパネルの各コマンドについて説明する。

 $\begin{array}{|l|c|c|c|}\hline \text{Speechin} & \text{WAVE} & \text{LABEL} & \text{Save} & \text{Prev.Page}| \text{Next.Page} & \text{Voice} \\\hline \end{array}$ 13:コマンドパネル・サプウィンドウ Help Quit

 $(4.5.1)$ . SpeechIn

 $\epsilon$ 

 $\blacktriangle$ 

Speechln <sup>8</sup> プログラムを使用して、マイクロフォンから音声データを取り込む。発声テキ ストの一覧メニューが表示されるので、マウスの左ボタンで選ぶ。発声テキストはカレント・ ディレクトリの .speechinというファイルから、発声テキスト一覧メニューが作られる。

 $(4.5.2)$  WAVE

波形データファイルを読み込む。波形ファイル名の一覧メニューが表示されるので、読み 込むファイル名をマウスの左ボタンで選ぶ。ファイル名はカレント・ディレクトリの .file あるいはオプションー1で指定したファイルから、一覧メニューが作られる。

(4.5.3) LABEL

ラベルデータファイルを読み込む。まず、カレント・ディレクトリにある \*.LBを捜す。も しなければ、 /set1,/set2, /set3の下にあるラペルデークファイルを読み込む。読み込まれ たファイル名は、ウィンドウのタイトル・バーに表示される。ファイル名の拡張子 .LB は、カ スタマイズ・ファイルで指定できる。

(4.5.4) Save

ラペリング結果(音素境界位置、ラベル記号)をラベルデータとして、カレント・ディ レクトリにセーブする。ファイル名は、 \*.LB である。ファイル名の拡張子 .LB は、カスタ マイズ・ファイルで指定できる。

(4.5.5) Previous Page

前ページヘのスクロール。

(4.5.6) Next Page

次ページへのスクロール。

 $(4.5.7)$  Voice

波形・サプウィンドウ内で指定した領域の音声データを、 daout プログラム <sup>9</sup> を使用し て、音声出力する。

8SpeechIn は、 SpeechIn -b -A 1200 と実行される。 <sup>9</sup>daout は、 daout -f 標本化周波数 ファイル名 と実行される。

# (4.5.8) Help

Not supported yet.

(4.5.9) Quit

/trnpにある temporaryfilesを削除し、ラベリングワークベンチを終了する。

.

 $\overline{1}$ 

 $\bigcap$ 

 $\bigcap$ 

- 4.6 ラベリング―—音素境界・ラベル記号の入力、ラベルデータの保存 階層音素ラベルは、第1〜5層ラベルまで入力でき、それぞれ次のように用いられる<sup>[8]</sup>。
	- 第1層 (音声記号層) 発声のローマ字表記を対応する音声区間に記述する。
	- 第2層(イベント層) 音声現象を出来るだけ詳細に記述するために、各種 の記号を付与する。
	- 第3層 (異音化層) 異音化現象を記述する。

'—

 $\blacktriangleright$ 

 $\overline{\phantom{a}}$ 

- 第4層 (融合化層) = スペクトログラム上で区分化不可能な複数の音声事 象を記述する。
- 第5層 (母音中心層) 母音区間で最も安定した箇所を明示する。

各層のラベルデータは、スペクトログラム(または浪淡スペクトログラム)・サプウィンドウ上 で音素境界線、ラベル・サプウィンドウ上で音素ラベル記号を入力することで作成される。音 素ラベルの入力手順を以下に示す(図 14参照)。

- 1. ラベル層の選択 入力したいラベル層に対応するラベル・サブウィン ドウをマウスの右ボタンでクリックする。選択されたサプウィンドウは 背景色が変わる。
- 2. 音素境界線の入力(挿入) スペクトログラム・サブウィンドウ上で音 素境界を設定したい場所で、マウスの左ポタンをクリックすると境界線 が描かれる。選択しているラベル・サプウィンドウにも音素区間の境界 線が描かれる。
- 3. 音素境界線の移動 スペクトログラム・サブウィンドウ上に描かれてい る音素境界線をマウスの左ボタンでクリックし(境界線の色が変わる)、 移動先でもう一度マウスの左ボタンをクリックする。
- 4. 音素境界線の削除 スペクトログラム・サブウィンドウ上に描かれてい る音素境界線をマウスの左ボタンでダプル・クリックする。
- 5. 音素ラベル記号の入力 (ポップアップメニュー使用) 選択しているラ ベル・サプウィンドウ上の音素区間をダプルクリックすると、ラベル記 号入力用のボップアップ・メニューが現れる。ボップアップ・メニュー 上の記号をクリックすると、ラベル記号として入力される。
- 6. 音素ラベル記号の入力 (キーボード使用) 選択しているラベル・サブ ウィンドウ上の音素区間をクリックした後、キー入力する。リターンキー で確定すると入力対象の音素区間は右に移動する。入力対象の区間は矢 印キー(←→↑ ↓)でも移動できる。

音素ラベル記号を入力したあとでも、新たな音素境界線の入力、既存の音素境 界線の移動・削除が可能である。

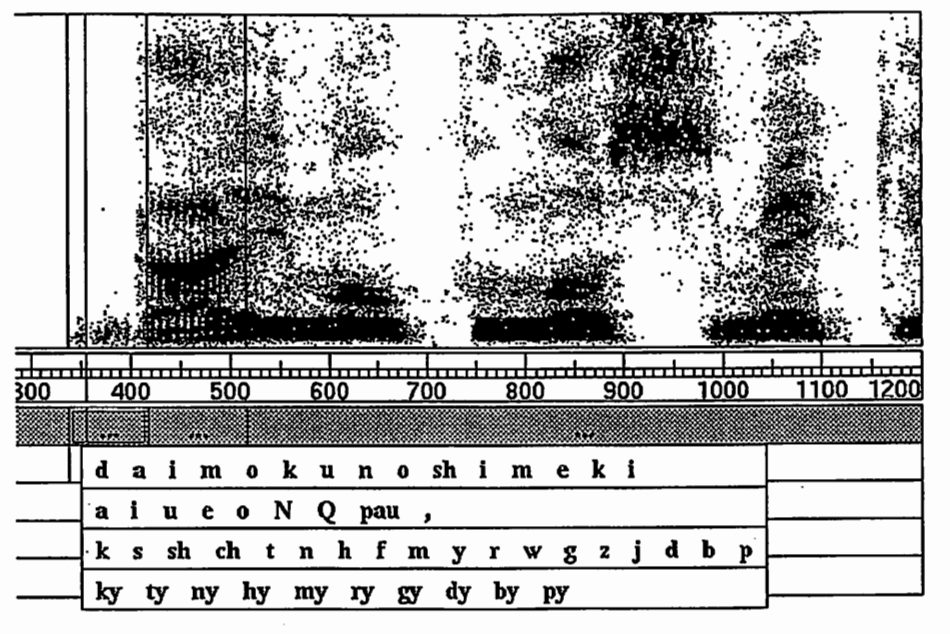

 $\int_0^\infty \frac{1}{2} \, dx$ 

 $\overline{\phantom{a}}$ 

 $\overline{\phantom{a}}$ 

14:音素ラベル記号の入力用ボップアップメニュー

4.7 既存ラベルデータの参照 / 修正

(4.7.1) 既存ラベルデータの参照

オプション-1で、ラベルデータファイル名を指定して、ラベリングワークベンチ lwb を 起動する。

- 既存ラベルデータの参照 -

% setenv LABELLING\_MODE Nop

% lwb -l/set1/MAU/LBL/DSC/MAU\_SC2\_12.LB MAU\_SC2\_12.12K

(4.7.2) 既存ラベルデータの修正

オプション -1 で、ラベルデータファイル名を指定して、ラベリングワークベンチ lwb を 起動する。ラベルを修正した後、セープする。修正したラベルデータは、カレント・ディ レクトリにセープされる。次の例では、 ./MAU\_SC2\_12.LBとして、セープされる。

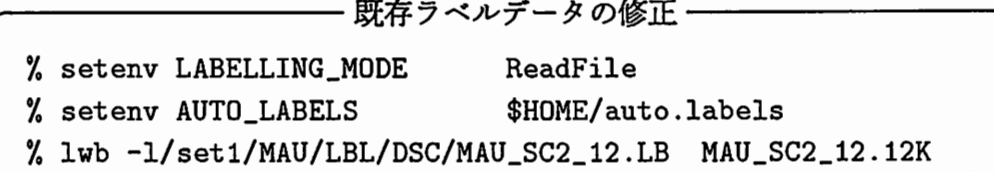

4.8 操作履歴のログファイルへの保存 / ログファイルからの起動

ラベリング操作履歴の保存、異常終了時の入カラベルデータの復旧、あるいは、ログファ イルからの自動デモンストレーションを行うためのヒストリー機能を持つ。

(4.8.1) 操作履歴の保存

ラベリングワークベンチ起動時に、 1オプション -elを指定すると、マウスカーソルの移動・ ボタンクリック、キーボード入力など、すべての操作の履歴がログファイルに保存される。

- 操作履歴をログファイルにセーブする、 % lwb -e/tmp/LWB.fujiwara.log MAU\_SC2\_12.12K

(4.8.2) ログファイルからの起動

 $\blacktriangleright$ 

ラベリングワークベンチ起動時に、 1オプション一Elを指定すると、ログファイルの履歴を 読んで、ワークベンチが動作する。ログファイルを全て読んだ後は、通常の使い方ができる。

- ログファイルからの動作 -% lwb -E/tmp/LWB.fujiwara.log MAU\_SC2\_12.12K

4.9 一括自動ラベリングで作成したラベルデータ・ファイルの利用

(4.9.1) 一括自動ラベリングによるラベルデータ作成

ALgetAutoLabelプログラムを使用して、自動ラベリングの結果ファイルを作成する。

- 一括自動ラベリングによるラベルデータの作成の例 1 -% setenv LABELLING\_MODE SrkSeg % setenv SrkSegServer atrq02 % ALgetAutoLabel MAU\_B\_0001.12K ikioi % ALgetAutoLabel MAU\_B\_0002.12K iyoiyo % ALgetAutoLabel MAU\_B\_0003.12K urayamashii >> /tmp/labels % ALgetAutoLabel MAU\_B\_0004.12K omoshiroi >> /tmp/labels<br>
... > /tmp/labels >> /tmp/labels

一括自動ラベリングによるラベルデータの作成の例 2

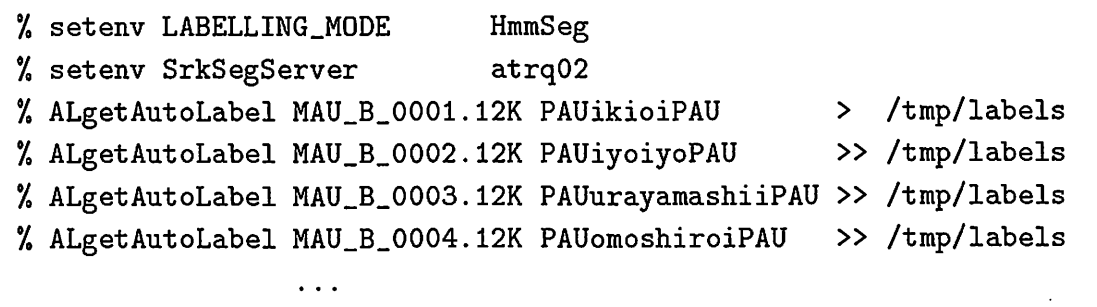

(4.9.2) 一括自動ラベリングの結果ファイルの利用

– 一括自動ラベリングの結果ファイルの利用 ·

.

 $\curvearrowright$ 

 $\ddot{\cdot}$ 

Y. setenv LABELLING\_MODE ReadFile

Y. setenv AUTO\_LABELS /tmp/labels

 $%$  lwb  $-t$ "ikioi" MAU\_B\_0001.12K

% lwb -t"iyoiyo" MAU\_B\_0002.12K

#### 4.10 ラベリングワークベンチのカスタマイズ

ワークベンチにおいて、作業に必要な音響パラメータの選択、任意の音響分析条件への対 応などを可能にするため、カスタマイズ機能を持つ。動作環境の設定ファイル(.lwbrc)を記 述することで、作業者ごとにワークベンチのカスクマイズが可能である。設定ファイルでは、

- 
- ^ メインウィンドウの位置・大きさ • 表示サプウィンドウとその位置・大きさ
- 音響パラメータの分析条件
- 1ページの時間幅とページ間隔
- ラベル入カメニューで用いるラベル記号
- 文字フォント、背景色

などを指定できる。

(4.10.1) 設定ファイルのキーワード

』-

表 1から表 7に、設定ファイルにおけるキーワードと設定内容を示す。

| 表 1: メインウィンドウ表示関連    |                                                      |  |
|----------------------|------------------------------------------------------|--|
| MainWindowX          |                                                      |  |
| MainWindowY          | │ メインウィンドウの左上X座標<br>│ メインウィンドウの左上Y座標<br>│ メインウィンドウの幅 |  |
| MainWindowWidth      |                                                      |  |
| MainWindowHeight     | ' メインウィンドウの高さ                                        |  |
| MainWindowBackground | メインウィンドウの背景色                                         |  |
| PopupMenuBackground  | ボップアップメニューの背景色                                       |  |

1:メインウィンドウ表示関連

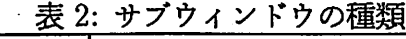

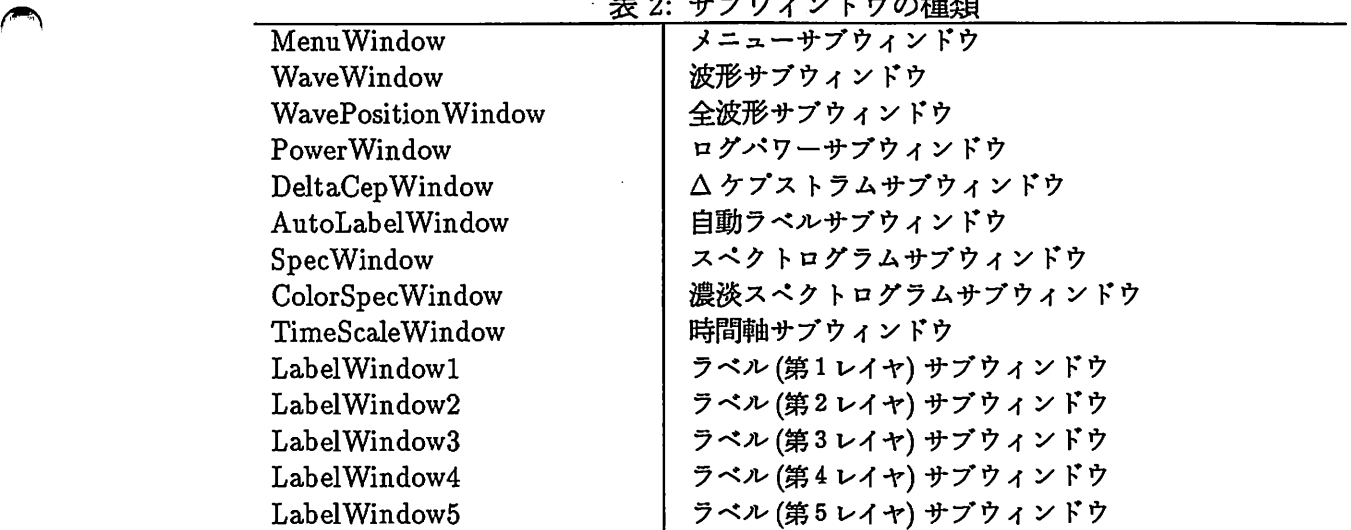

3:サプウィンドウ表示関連

| $\rightarrow$            |                    |
|--------------------------|--------------------|
|                          | 表 3: サブウィンドウ表示関連   |
| WindowSeparate           | サブウィンドウ間のセパレート幅    |
| SubWindowBackground      | サブウィンドウの背景色        |
| LayerHighlight           | ラベルサブウィンドウ選択時の背景色  |
| <b>BDLineColorName</b>   | 音素境界線の色            |
| <b>BDRemarkColorName</b> | 音素境界線のリマーク時の色      |
| <b>BDLineWidth</b>       | 音素境界線の幅            |
| DisplayTimeRange         | 1 ページに表示する時間 (m 秒) |
| DisplayScrollTime        | スクロール時間幅 (m 秒)     |
| Display WaveRange        | 波形の表示レンジ           |
| DisplayPowerRange        | パワーの表示レンジ          |
| DisplayDeltaCepRange     | △ケプストラムの表示レンジ      |
| DisplaySpecFreqRange     | スペクトログラムの表示周波数レンジ  |
| DisplaySpecCoeff         | 濃淡スペクトログラムの強度変換係数  |
| DisplaySpecRange         | 濃淡スペクトログラムの表示レンジ   |

| 公 + 日奋刀끼岚座         |
|--------------------|
| サンプリング周波数 (kHz)    |
| 分析フレームサイズ (サンプル数)  |
| 分析フレームシフト長 (サンプル数) |
| FFT 分解点数           |
| LPC 分析次数           |
| CEP 次数             |
| △ フレーム数(平均変化率)     |
|                    |

4:音響分析関連

5:ラベルシンポル入カメニュー関連

| LabelMenu1 | 第1層ラベル入力メニューのシンボル  |  |
|------------|--------------------|--|
| LabelMenu2 | 第2 層ラベル入力メニューのシンボル |  |
| LabelMenu3 | 第3 層ラベル入力メニューのシンボル |  |
| LabelMenu4 | 第4層ラベル入力メニューのシンボル  |  |
| LabelMenu5 | 第5層ラベル入力メニューのシンボル  |  |
|            |                    |  |

 $\overline{\phantom{a}}$ 

 $\mathcal{L}^{\text{max}}$ 

1

 $\overline{\phantom{a}}$ 

6:フォント

| FontNormal     | デフォルトのフォント         |
|----------------|--------------------|
| FontMenu       | メニューで使われるフォント      |
| FontAutoLabel  | 自動ラベル表示用フォント       |
| FontLabel      | ラベル表示用フォント         |
| FontLabelSmall | ラベル表示用フォント (小)     |
| FontLabelTiny  | ラベル表示用フォント (極小)    |
| FontTimeScale  | 時間軸表示用フォント         |
| FontWaveList   | 波形ファイル名入力メニューのフォント |
| FontLabelMenu  | ラベルシンボル入力メニューのフォント |

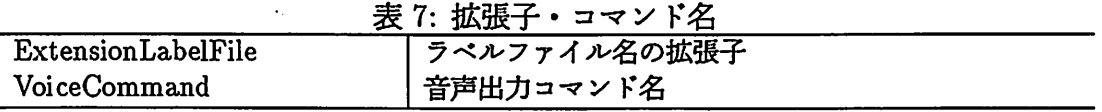

#### (4.10.2} サプウィンドウの配置

 $\ddot{\phantom{a}}$ 

サプウィンドウは、設定ファイルで記述された順番にメインウィンドウの上方から配置さ れる。この際、サプウィンドウ間には WindowS eparateで指定したピクセル値分のスペース が取られる。また、各サブウィンドウの大きさはサブウィンドウ名(表2)に与える数値で決め られる。ただし、数値が1未満の時は< $MainWindowHeight \times$ 数値 >の値が大きさとな る。例えば、

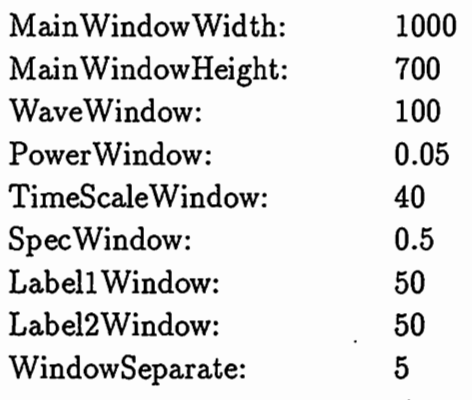

と記述されていれば、

 $\overline{\phantom{a}}$ 

~

高さ 100の波形サプウィンドウ、 高さ 35のログパワーサプウィンドウ、 高さ40の時間軸サブウィンドウ、 高さ 350 のスペクトログラムサブウィンドウ、 高さ 50 の第1 層ラベルサブウィンドウ、 高さ 50 の第2層ラベルサブウィンドウ

がメインウィンドウ (1000x700)内に上から 5ピクセル間隔で配置される。

(4.10.3) ラベル記号入カメニュー

設定ファイルで、

LabelMenul: a iu e o \\ N \\ k s t n h m y r w LabelMenu2:  $\langle \rangle$  cl \*cl tr dj mm \\ a i u e o Labe1Menu3: fr dv

と記述すれば(\\はメニューにおける改行を指示する)、第1層、第2層、第3層のラベル記 号入力時のポップアップメニューは、それぞれ次のようになる(第4、5層も同様)。

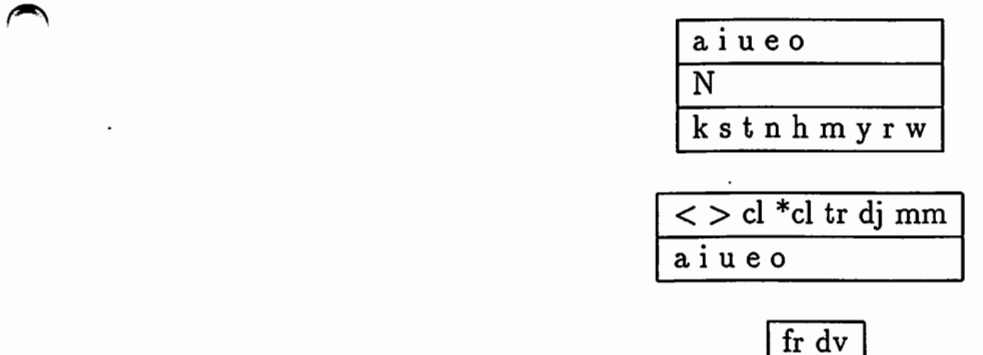

18 5 音素セグメンテーション・サーバ

5 音素セグメンテーション・サーバ

音素セグメンテーション・サーパとして、

• HMM-Seg-Server - HMM に基づく音素セグメンテーション・サーバ

.

 $\overline{\phantom{a}}$ 

● SRK-Seg-Server – 知識に基づく音素セグメンテーション・サーバ

が使用できる。これらのサーバは、ワークベンチ lwb の他に ALgetAutoLabel プロ グラムで利用できる。また HMM-Seq-Server は、 hmmseg\_client プログラムでも利用 できる。

- 5.1 サーバのための設定
- ・サーバを起動するマシンの /etc/servicesに次のエントリを登録する。

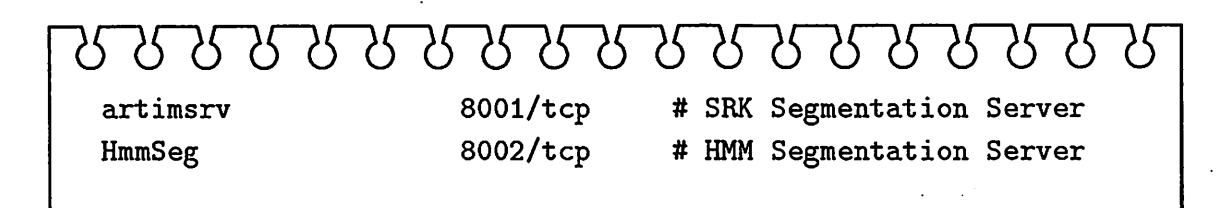

5.2 サーバの起動/終了

(5.2.1) HMMセグメンテーション・サーパの起動/終了

HMM-Seg-Server プログラムである hmmseg\_server を起動する。

- HMM-Seg-Server の起動 ·

% rlogin atrq02 % cd /usr/local/bin/AL % setenv ALHmmConvTbl ./phon25.conv % hmmseg\_server & # HMM-Seg-Server 起動

— HMM-Seg-Server の終了 -% rlogin atrq02 % ps -auxw I grep hmmseg\_server % kill -9 プロセス ID でプロセス IDを得る

(5.2.2) SRKセグメンテーション・サーバの起動/終了

SRK-Seg-Server は、 HMM-Seg-Server を使用するので、まず HMM-Seg-Server を起動す る。次に、環境変数 ALHmmSegServer に HMM-Seg-Server を起動したマシンの hostname (ま たは IP address) をセットして、 SRK-Seg-Server プログラムである ALserver を起動す る。

- HMM-Seg-Server, SRK-Seg-Server の起動 -% rlogin atrq02 % cd /usr/local/bin/AL % setenv ALHmmConvTbl ./phon25.conv % hmmseg\_server & # HMM-Seg-Server 起動 % setenv ALHmmSegServer atrq02 % ALserver & # SRK-Seg-Server 起動

- HMM-Seg-Server, SRK-Seg-Server の終了 – % rlogin atrq02 % ps -auxw I grep hmmseg\_server でプロセス IDを得る % kill -9 プロセス ID % ps -auxw I grep ALserver でプロセス IDを得る % kill -9 プロセス ID

#### 5.3 HMMセグメンテーション・サーバのみを使用する

 $\overline{\phantom{a}}$ 

 $\rightarrow$ 

HMM-Seg-Server のみを使用するには、環境変数 LABELLING\_MODE に HmmSeg を設定す る。また、環境変数 HmmSegServer に、 HMM-Seg-Server を起動したマシンの hostname、 または IPaddressを設定する。

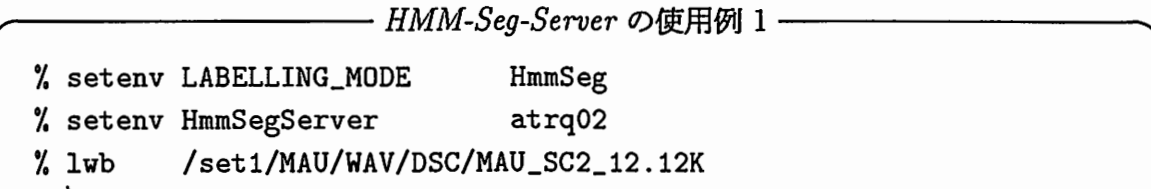

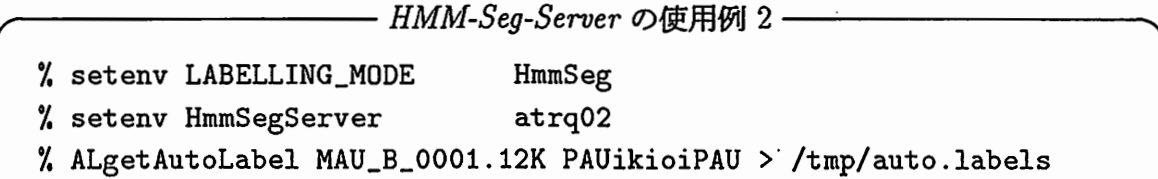

— HMM-Seg-Server の使用例 3 — % setenv LABELLING\_MODE HmmSeg % setenv HmmSegServer atrq02 % hmmseg\_client  $-Satrq02 -b300.0 -e1100.0 -r"ikioi" MAU_B_0001.12K$ 

# 5.4 知識に基づく音素セグメンテーション・サーバを使用する

SRK-Seg-Server - 知識に基づく音素セグメンテーション・サーバ - を使用するには、環 境変数 LABELLING\_MODE に SrkSeg を設定する。また、環境変数 SrkSegServer に、 SRK-Seg-Server を起動したマシンの hostname、または IP address を設定する。

- SRK-Seg-Server の使用例 1 · % setenv LABELLING\_MODE SrkSeg % setenv SrkSegServer atrq02 % lwb /set1/MAU/WAV/DSC/MAU\_SC2\_12.12K

SRK-Seg-Server の使用例 2·

 $\overline{\phantom{a}}$ 

% setenv LABELLING\_MODE SrkSeg

% setenv LABELLING\_MODE SrkSeg<br>% setenv SrkSegServer atrq02<br>% ALgetAutoLabel MAU\_B\_0001.12K ikioi > /tmp/auto.labels % ALgetAutoLabel MAU\_B\_0001.12K ikioi > /tmp/auto.labels

# 6 インストールの手順

マシンにインストールされている (はずの) X Window System version 11 の release 4 ま たは release 5を利用して、ラベリングワークベンチ・システムをインストールする。また、 以下のマシンでの動作は確認済みである。

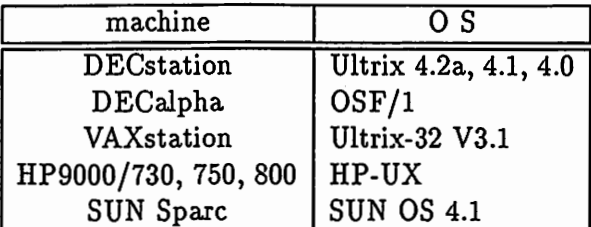

注: DECstationでは、 Ultrix4.2より古い Ultrix(4\_.1, 3.1など)に附属の Xサーバは古い (X v11, release 3 対応らしい) ので、 OS を Ultrix 4.2 にバージョンアップしたほうが良いでしょう。

# $\begin{matrix} \begin{matrix} \bullet & \bullet & \bullet \\ \bullet & \bullet & \bullet \end{matrix} \end{matrix}$ [OJ customize

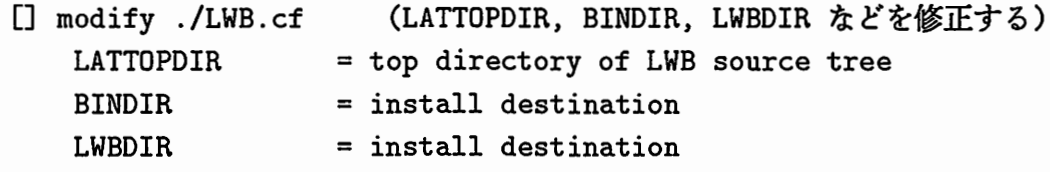

[] If necessary, modify ./lib/AL/AL.<machine>.cf [ DECstation Alpha ] ./lib/AL/AL.alpha.cf [ DECstation 3000 or 5000 ] ./lib/AL/AL.ultrix.cf [ VAXstation ]  $[HP-UX]$ [ SUN Spare ] [ Other ] ./lib/AL/AL.ultrix.cf ./lib/AL/AL.hpux.cf ./lib/AL/AL.sun.cf ./lib/AL/AL.generic.cf

 $\begin{bmatrix} 1 \end{bmatrix}$ [1] make by using installed X11 System

% xmkmf (or) /usr/bin/X11/xmkmf (or) /usr/local/X11R5/bin/xmkmf % make World I& tee make.World.log.

[3] install

% make install I& tee make.install.log.

[4] examples % cd ./examples/specview

% ./specview -x0.6 -y0.6 MAU\_B\_0002.12K

% cd ./examples/lwb % ./lwb MAU\_B\_0002.12K % ./lwb -i.lwbrc MAU\_B\_0002.12K % ./lwb -i.lwbrc-demo MAU\_B\_0002.12K 6.1 ソースファイルの構成

ソースファイルのディレクトリ構造は、次のとおりである。

 $\vdots$ 

 $\overline{\phantom{a}}$ 

 $\overline{\phantom{a}}$ 

```
LWB 
 I 
 +-doc 
 \vert +- lwb
 \downarrow +- fig
 I 
 +-examples 
 I +-ALtest 
 1 + - 1wb
 I I +- .LBL 
 | | +- .wave
 I I +- . waveDD 
     +- rootspec
     +- specview
 \mathbf{I}+-include 
 1 + - AL\mathbf{I}+-lib
 1 + - ALI I +-X11R5 
 1 \quad 1 \quad + - \quad X111 + - SPI 
 +-programs 
     +-bunkaiL 
     +-hmmseg 
     I +-5_MALESxB216+DSABC.phon25.3m.30i 
     I +-5_MALESxB216+W1048.phon25.3m.30i 
     I +-8_MALESxB216.phon25.3m.30i 
     I +-Models-> 5_MALESxB216+DSABC.phon25.3m.30i 
     I +-Models64_for_demo 
     I 
     +-lab2wdP 
     +-mklist 
     +-rep 
     +-serverANDclient 
     +-tdcmhmm1-1 
     +-work 
         +- .wave -> .. / .. /examples/lwb/ .wave 
         +- .waveDD -> ../../examples/lwb/.waveDD
         +-ALserver -> /NFS/atrq02/q02/users/artim/bin/ALserver 
         +-Models-> .. /hmmseg/Models
```
参考文献

 $\overline{\phantom{a}}$ 

- [1] 村井, 井上, 砂原, "プロフェッショナル UNIX," アスキー出版, pp.220-221 (1986).
- [2] 藤原, 杉山, "HMM とエキスパートシステムの手法を用いた音素セグメンテーションシステムとラベリング ワークベンチ," ATR Technical Report(非公開), TR-1-0305(1993-3).
- [3] 藤原, 杉山, "HMMとエキスパートシステムの手法を用いた音素ラベリングワークベンチ," 信学技報, SP92(132), pp.73-80 (1993-1).
- [4] S. Fujiwara, Y. Komori, and M. Sugiyama, "A Phoneme Labelling Workbench using HMM and Spectrogram Reading Knowledge," Proc. of ICSLP 92, pp.791-794 (1992-10).
- [5]藤原,小森,杉山,'音素ラベリングワークベンチ,"音響学会講論集, pp.227-228(1992-10).
- [6] 嵯峨山, 板倉, "音声の動的尺度に含まれる個人性情報,"音響学会講論集, pp.589-590 (1979-6).
- [7] 丸山, 村田, 川端, "高精度スペクトログラム表示ルーチン," ATR Technical Report(非公開), TR-I-0021 (1988-2).
- $(19)$ <br> $[8]$  武田<br> $10)$ [8] 武田, 匂坂, 片桐, 桑原, "研究用日本語音声データベースの構築," 音響学会誌, 44(10), pp.747-754 (1988-10).

#### 付録 設定ファイルの例

.

Ĭ

ļ

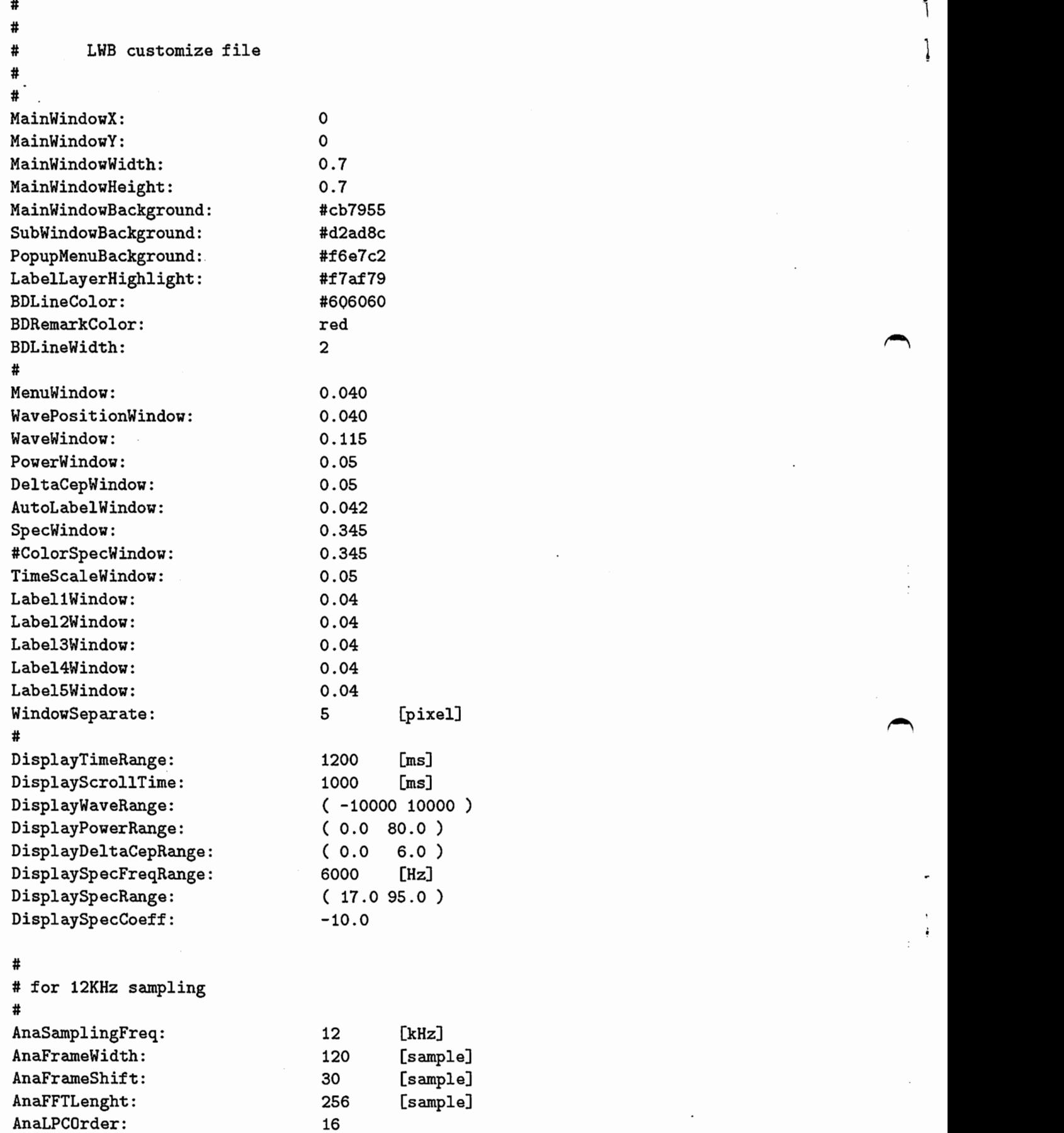

 $\sim 10^{-1}$ 

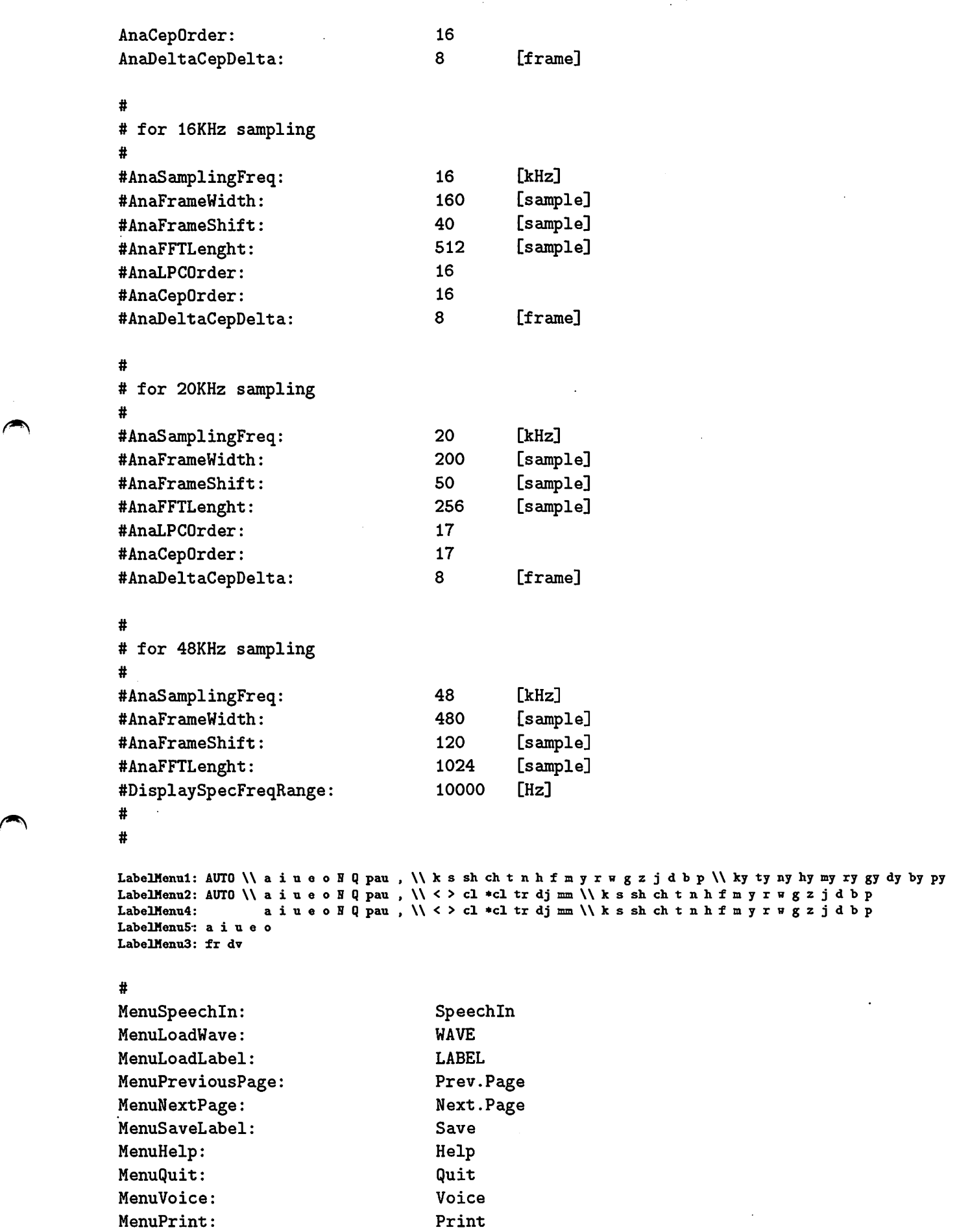

#

 $\Delta_{\rm{eff}}$ 

 $\bigcap$ 

 $\ddot{\bullet}$  $\ddot{\phantom{0}}$ 

 $\bullet$ 

 $\int$ 

 $\pmb{\downarrow}$ 

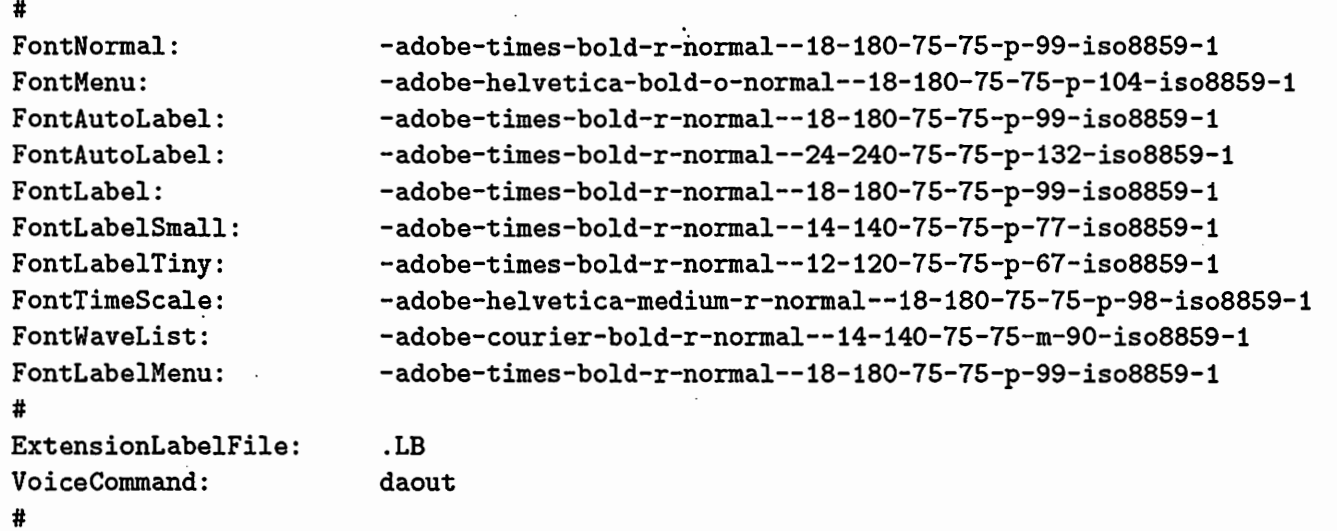

 $\cdot$ 

 $\frac{1}{2}$ 

 $\sum_{i=1}^{n}$ 

 $\begin{array}{c} \rule{0pt}{2ex} \rule{0pt}{2ex} \rule{0pt}{$ 

 $\overline{\phantom{a}}$ 

 $\overline{\phantom{a}}$ 

# 索引

.file, 4, 9 イベント層, 11 .lwbdemo,4 インストール, 21 .lwbrc,4 .speechin, 9 音声記号層, 11 /etc/services,2,4, 18 音声出力, 6,9 artimsrv,  $4, 18$ HmmSeg, 4, 18 2000 2000 2000 2000 音素境界の移動, 11

ALgetAutoLabel, 13, 18 ALserver, 18

hmmseg\_client, 18, 19 hmmseg\_server, 18 キーボード入力, 11

#### M

make install, 21 and the make install, 21 and the matter of the matter of the matter of the matter of the matt M<br>
make install, 21<br>
make World, 21<br>
maxdsiz, 2<br>
maxssiz, 2 maxdsiz, 2 maxssiz, 2

#### p

phon25.conv, 18 pstat, 2

### s

specview, 21 Speechln, 2, 9 stacksize, 3 swap space size, 2

#### X

xmkmf, 21

#### ~

異音化層, 11

お 音声入力, 9 A<br>A きょうちょう おおとこ おおとこ 音素境界の削除, 11 音素境界の入力, 11 音素ラベル記号の入力、8 ALgetAutoLaber, 15, 16<br>
ALserver, 18<br>
D<br>
daout, 2, 6, 9<br>
D<br>
D<br>
D<br>
ALHmm(<br>
MLHmm( daout, 2, 6, 9 ALHmmConvTbl, 18 DASBOX, 2 ALHmmSegServer, 4 datasize, 3 ALSrkSegServer, 4 AUTO\_LABELS, 4 H LABELLING\_MODE, 4 ਣੇ <sup>L</sup>時刻表示, <sup>8</sup> limit, 3 lwb, 4 <br>
Handbook, 4 <br>
Handbook, 4 <br>
Handbook, 4 <br>
Handbook, 4 <br>
Handbook, 4 <br>
Handbook, 4 <br>
Handbook, 4 <br>
Handbook, 4 <br>
Handbook, 4 <br>
Handbook, 4 <br>
Handbook, 5 <br>
Handbook, 5 <br>
Handbook, 5 <br>
Handbook, 5 <br>
Handbook, 5 <br>
Ha ゆ